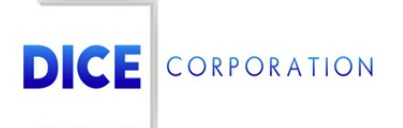

DICE Products & Technical Documentation

# **Notes**

DICE Corporation | 1410 South Valley Center Drive | Bay City, MI 48706 USA | Phone: 989.891.2800 | Fax: 989.891.2801 dicecorp.com

Copyright @ 2017 DICE Corporation. All Rights Reserved

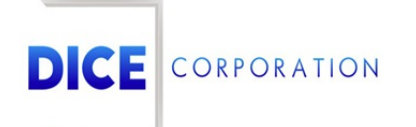

DICE Corporation Technology Park 1410 South Valley Center Drive Bay City, MI 48706

1-800-RUN DICE 989-891-2800 | International 989-891-2801 | FAX

info@dicecorp.com

#### Revision: 27-58cebba3999b961c32e80ab246976628

© 2014 by DICE Corporation. All rights reserved for use in the DICE Corporation Documentation Department. Reproduction, adaptation, or t ranslation without written permission is prohibited, except as allowed under the copyright laws. All of the t rademarks, service marks, registered t rademarks, names, products, and services mentioned in this document are the property of their respective owners, vendors, or organizations. The proprietary and confidential information in this document is subject to change without notice. DICE Corporation software, products, services, and policies are revised as needed. If the information contained in this document does not match the specific design of a DICE system or arrangement of system options, the system may contain customized programming and features, exhibit differences in functionality and appearance resulting from variations to default setup and configuration parameters, run on a different software release-upgrade or software build, or incorporate advance-release features, patches to builds, or other third- party or special-release DICE software packages. Please direct any comments or questions about this document to the DICE Corporation Documentation Department. Please direct comments and questions about DICE software systems to the appropriate department in DICE Corporation Support.

## **Table of Contents**

<span id="page-2-0"></span>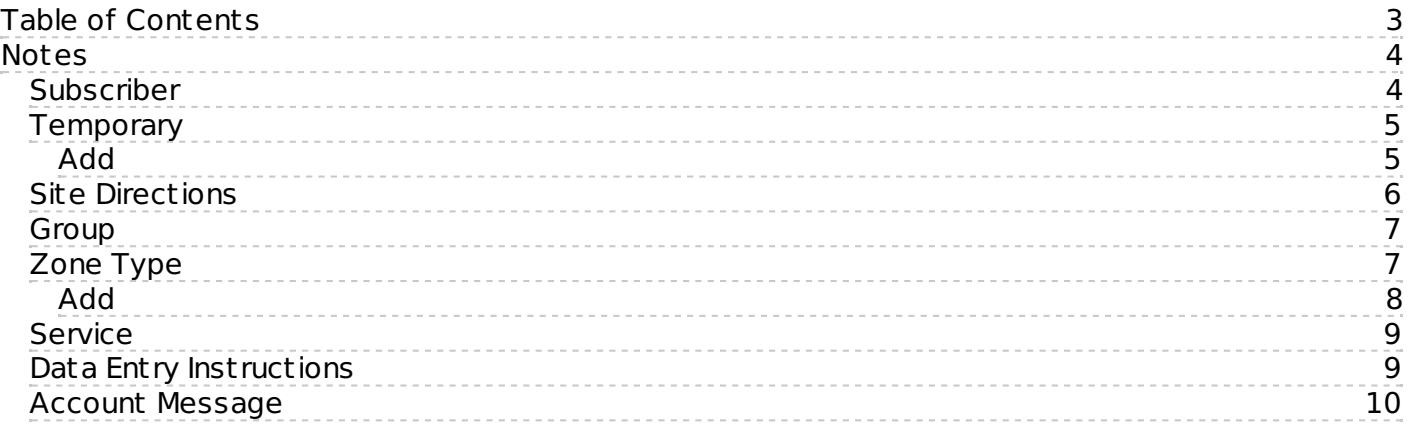

### <span id="page-3-0"></span>**Notes**

The **Notes** tab is where users assign miscellaneous information to the account (Figure 1). The information added here is organized into specific categories depending on the type of notes being added. The following documentation instructs users on how to add different types of notes to the account.

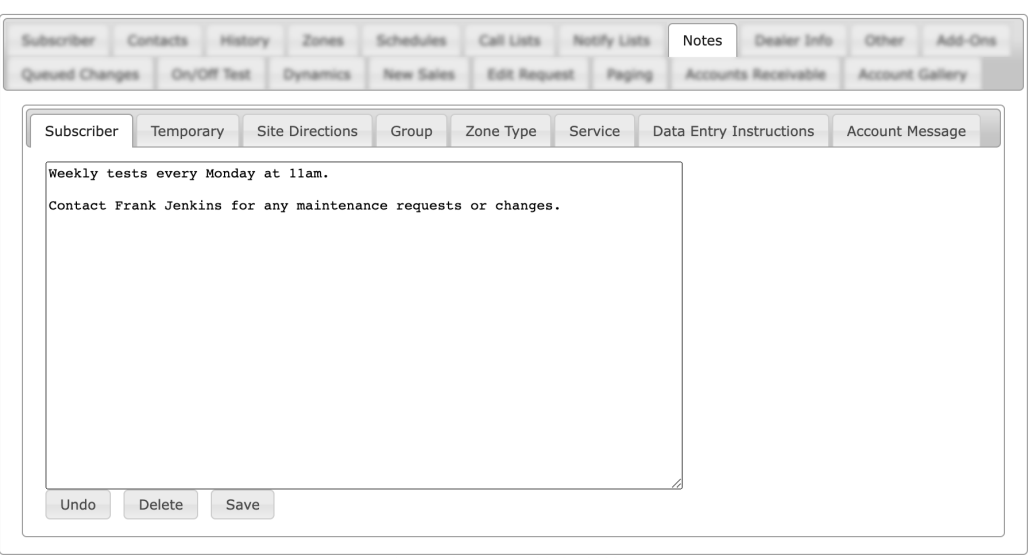

(Figure 1)

#### <span id="page-3-1"></span>Subscriber

The **Subscriber** tab is where users manage general notes and information on the account (Figure 2). These notes appear on service tickets, alarm tickets, and in Monitoring.

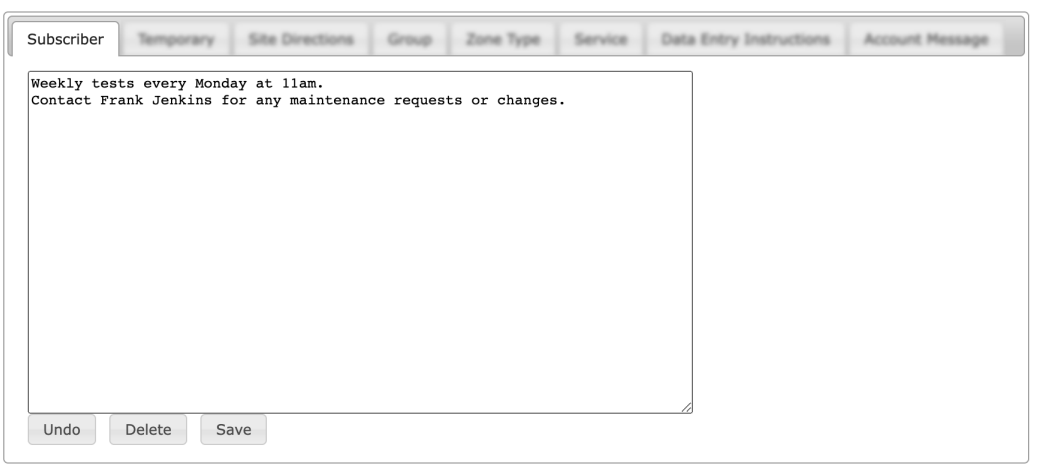

(Figure 2)

Users can interact with the displayed Subscriber notes via the available button options. These options are defined below.

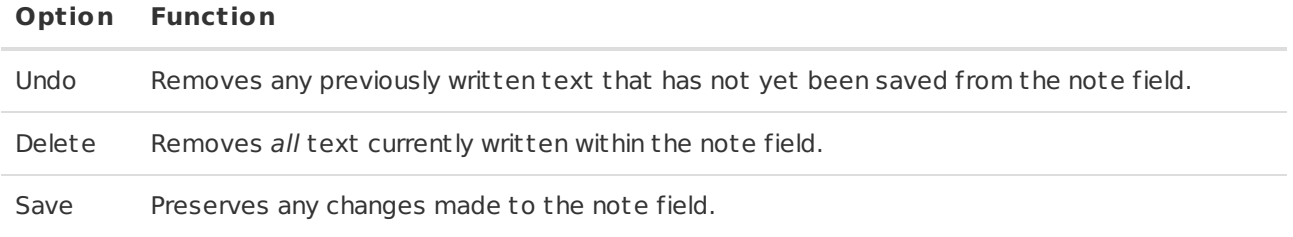

Perform the following steps to add subscriber notes.

- 1. Input all desired information into the available text field.
- 2. Select **Save** to complete assigning the note.

Repeat the above steps to add additional information as necessary.

#### <span id="page-4-0"></span>**Temporary**

The **Temporary** tab is where users manage temporary notes on the account (Figure 3). Temporary notes are those that exist on the account for a defined period of time. Typically, temporary notes are used to notify users of a particular event or schedule change on the account that only lasts for a predefined period.

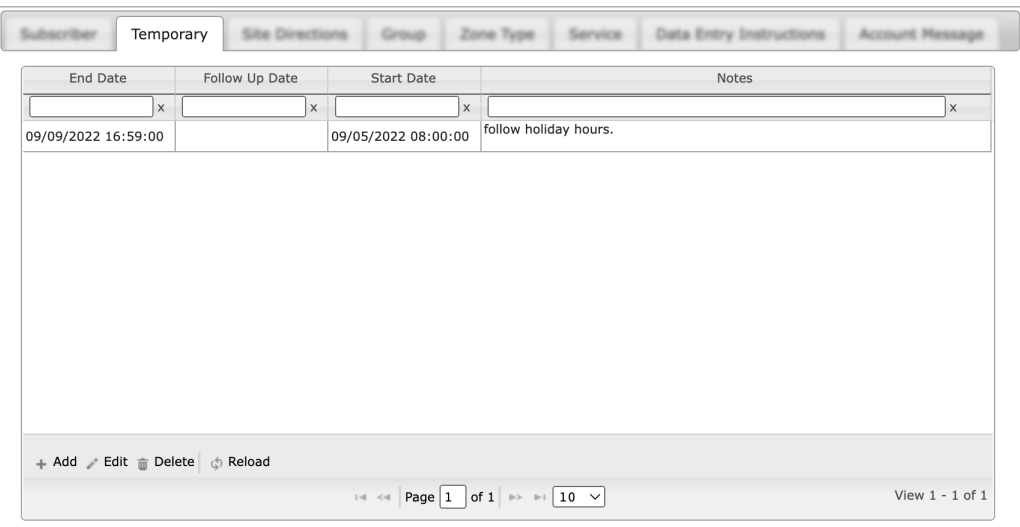

(Figure 3)

Users can interact with the Temporary table via the available options. These options are defined below.

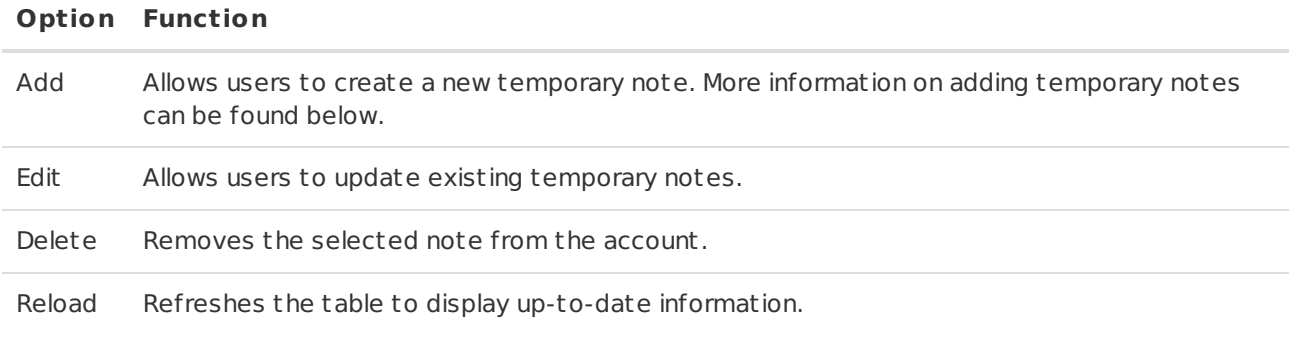

#### <span id="page-4-1"></span>Add

Selecting Add from the toolbar displays the **Edit Note** dialog box (Figure 4).

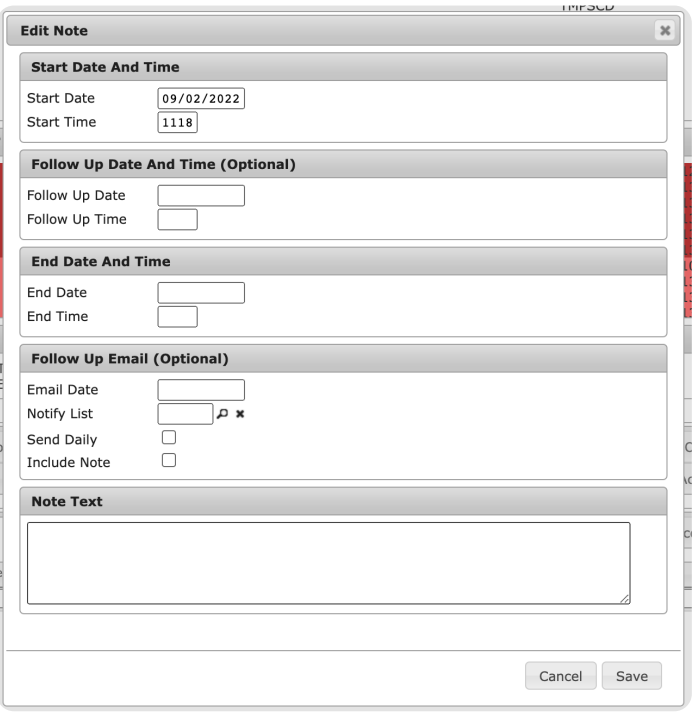

(Figure 4)

Perform the following steps to add temporary notes.

- 1. Select the date the note should begin displaying from the **Start Date** calendar tool.
- 2. Input the time on the start date the note should begin displaying into the **Start Time** field. For example: if 0700 is input into this field, the note will begin displaying at 7am on the selected start date.
- 3. If applicable, select the date the system should notify contacts to review the note from the **Follow Up Date** calendar tool.
	- Contacts will be defined within step 8.
- 4. If applicable, input the time on the follow up date the system should notify contacts into the **Follow Up Time** field.
- 5. Select the date the note should cease displaying from the **End Date** calendar tool.
- 6. Input the time on the end date the note should cease displaying into the **End Time** field.
	- For example: if 0700 is input into this field, the note will stop displaying in applicable views at 7am on the end date.
- 7. If applicable, select the date the system should email contacts to review the note from the **Email Date** calendar tool.
- 8. If applicable, input the desired contact list ID the system should email on the Email Date into the **Notify List** field.
	- Users can also select the magnifying glass icon to search for and select a Notify List.
	- For more information on creating and managing Notify Lists within Data Ent ry, see the documentation available [here](https://matrix.collaborate.wiki/wiki/content/?id=notify-lists-call-lists-and-paging-80e58979f653617b2a562c8035c25fb7).
- 9. If applicable, select the **Send Daily** option.
	- o If selected, the follow-up email will be sent each day after the Email Date until the defined end date and time elapses.
- 10. If applicable, select the **Include Note** option.
	- If selected, the note text defined in the next step is included within the follow-up email.
- 11. Input a brief explanation or description of the purpose of the temporary note into the **Note Text** field.
- 12. Select **Save** to complete creating a temporary note on the subscriber.

Repeat the above steps as necessary to create additional temporary notes. Once saved, the note will appear on applicable screens throughout Mat rix until its end date and time elapses.

#### <span id="page-5-0"></span>Site Directions

The **Site Directions** tab is where users manage notes relating to special inst ructions technicians should follow when servicing the site (Figure 5).

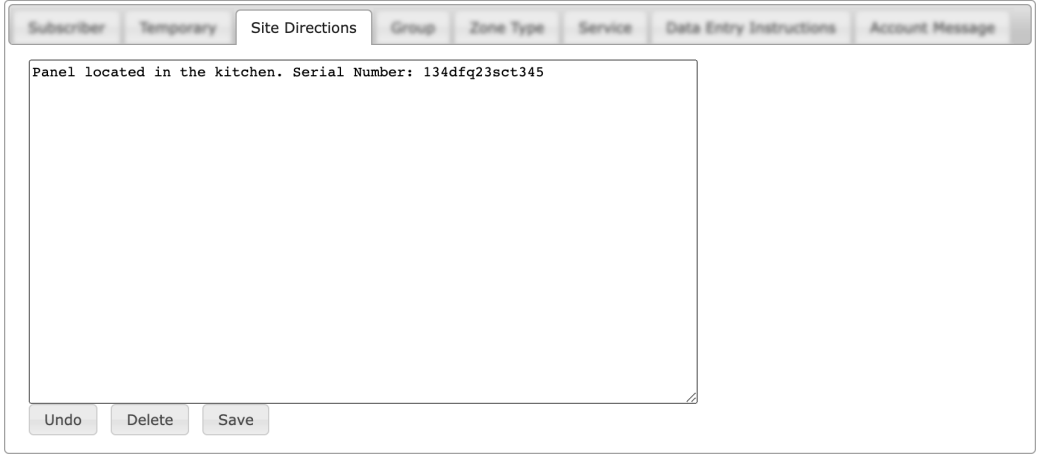

(Figure 5)

Users can interact with the Site Directions notes via the available button options. These options are defined below.

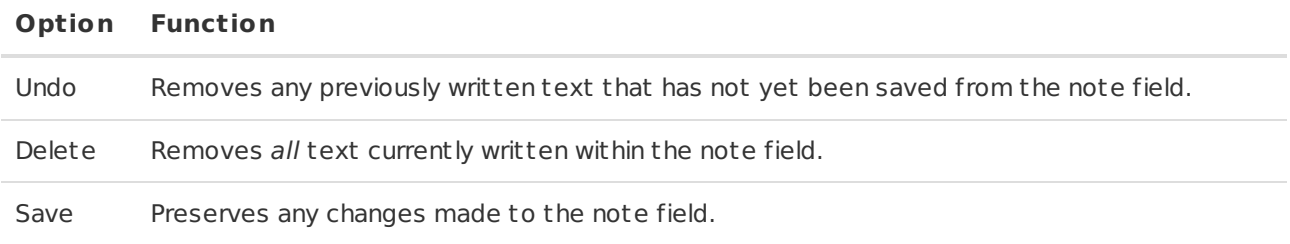

Perform the following steps to add site direction notes.

- 1. Input all desired information into the available text field.
- 2. Select **Save** to complete assigning the directions.

Repeat the above steps to add additional information as necessary.

#### <span id="page-6-0"></span>Group

The **Group** tab displays read-only notes assigned to the subscriber's group (Figure 6). Groups are created and managed on the Dealer level within Mat rix. For more information on managing groups, see the documentation available [here](https://matrix.collaborate.wiki/wiki/content/?id=group-maintenance-b52e182d028d92aa164b366e1f6fc5f6).

<span id="page-6-1"></span>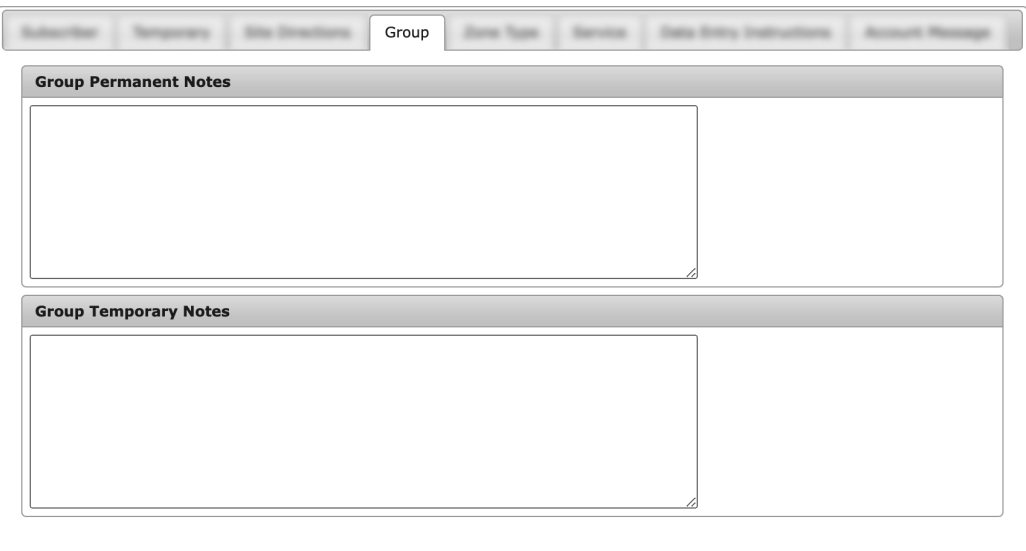

The **Zone Type** tab is where users manage notes assigned to predefined event types within the system (Figure 7). These notes will display within Monitoring when operators are handling the applicable event received from the subscriber's account.

| scribar     | lemporary                                       | <b>Site Directions</b> |           | Zone Type                                                  |  | Service   Data Entry Instructions | <b>Account Messa</b> |
|-------------|-------------------------------------------------|------------------------|-----------|------------------------------------------------------------|--|-----------------------------------|----------------------|
| Zone Type   |                                                 |                        | Type Text |                                                            |  |                                   |                      |
|             |                                                 | $\times$               |           |                                                            |  |                                   | $\mathsf{X}$         |
| $*$ LTC $*$ |                                                 |                        |           | This site has not sent its closing signal. Please respond. |  |                                   |                      |
|             |                                                 |                        |           |                                                            |  |                                   |                      |
|             |                                                 |                        |           |                                                            |  |                                   |                      |
|             |                                                 |                        |           |                                                            |  |                                   |                      |
|             |                                                 |                        |           |                                                            |  |                                   |                      |
|             |                                                 |                        |           |                                                            |  |                                   |                      |
|             |                                                 |                        |           |                                                            |  |                                   |                      |
|             |                                                 |                        |           |                                                            |  |                                   |                      |
|             |                                                 |                        |           |                                                            |  |                                   |                      |
|             |                                                 |                        |           |                                                            |  |                                   |                      |
|             |                                                 |                        |           |                                                            |  |                                   |                      |
|             |                                                 |                        |           |                                                            |  |                                   |                      |
|             |                                                 |                        |           |                                                            |  |                                   |                      |
|             | + Add / Edit mm Delete<br>$\circledcirc$ Reload |                        |           |                                                            |  |                                   |                      |

(Figure 7)

Users can interact with the Zone Type table via the available toolbar options. These options are defined below.

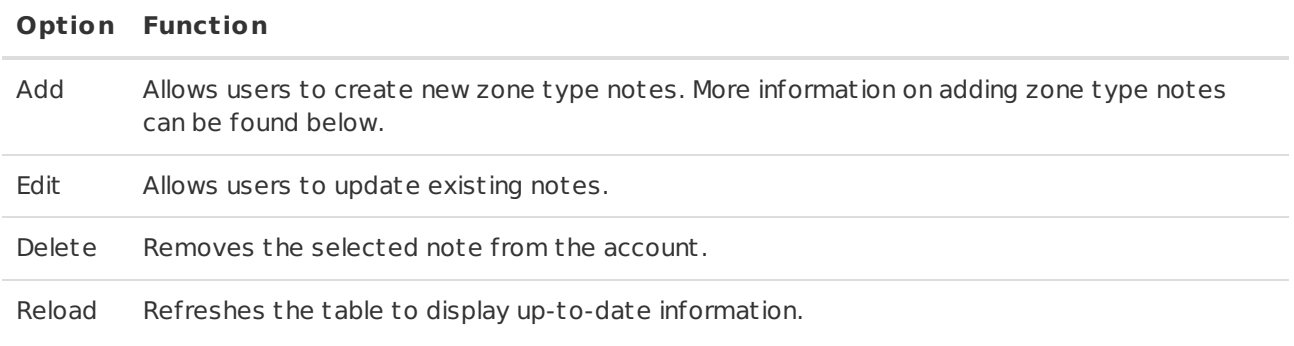

#### <span id="page-7-0"></span>Add

Selecting Add from the toolbar will display the **Add Zone Type Note** dialog box (Figure 8).

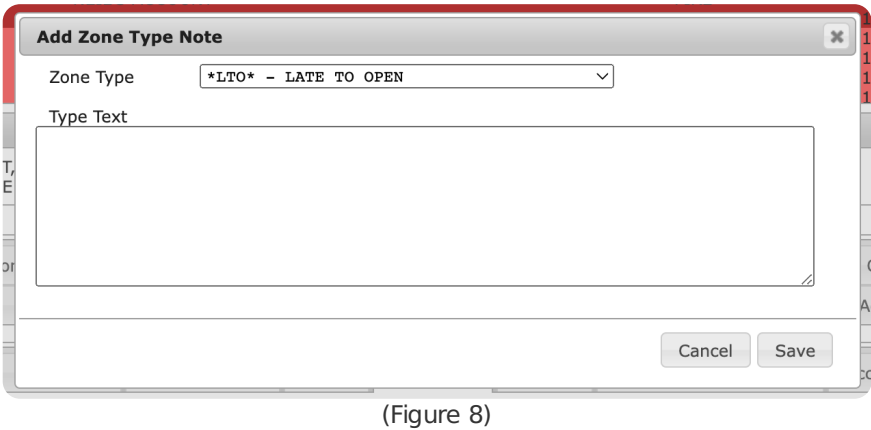

Perform the following steps to add zone type notes.

- 1. Select the desired alarm signal event type from the **Zone Type** dropdown.
	- This is the event operators will be handling when the note displays.
- 2. Input any information that operators should be aware of when handling the selected event type into the **Type Text** field.

3. Select **Save** to complete adding the Zone Type note to the subscriber.

Repeat the above steps to add additional zone type notes to the account.

#### <span id="page-8-0"></span>Service

The **Service** tab is where users manage notes relating to services performed on the subscriber's equipment (Figure 9).

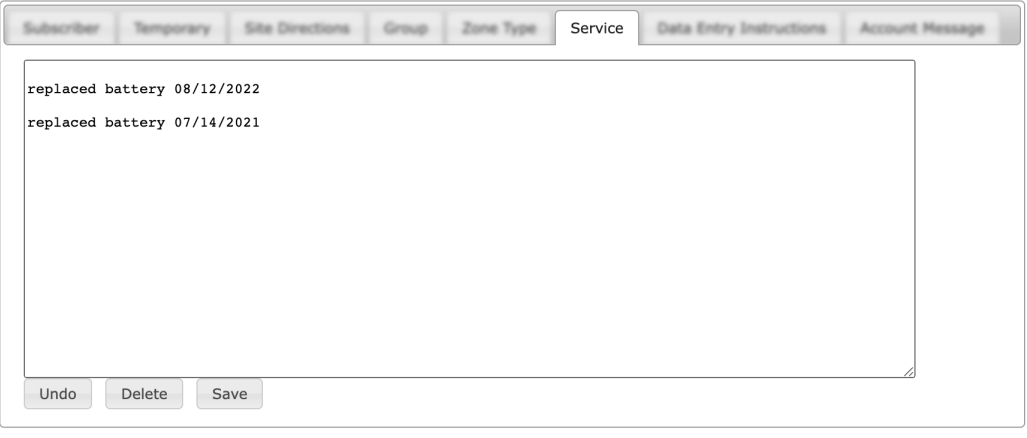

(Figure 9)

Users can interact with the Service notes via the available button options. These options are defined below.

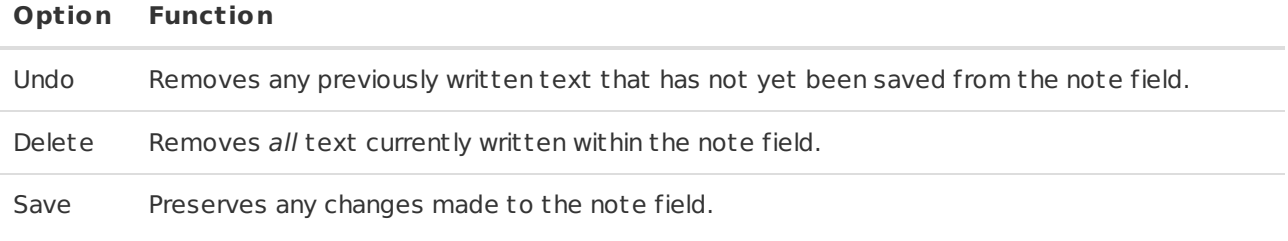

Perform the following steps to add service notes.

- 1. Input all desired information into the available text field.
- 2. Select **Save** to complete assigning the notes.

Repeat the above steps to add additional information as necessary.

#### <span id="page-8-1"></span>Data Entry Instructions

The **Data Entry Instructions** tab is where users manage notes relating to how information should be updated or added to the account within Mat rix Data Ent ry (Figure 10).

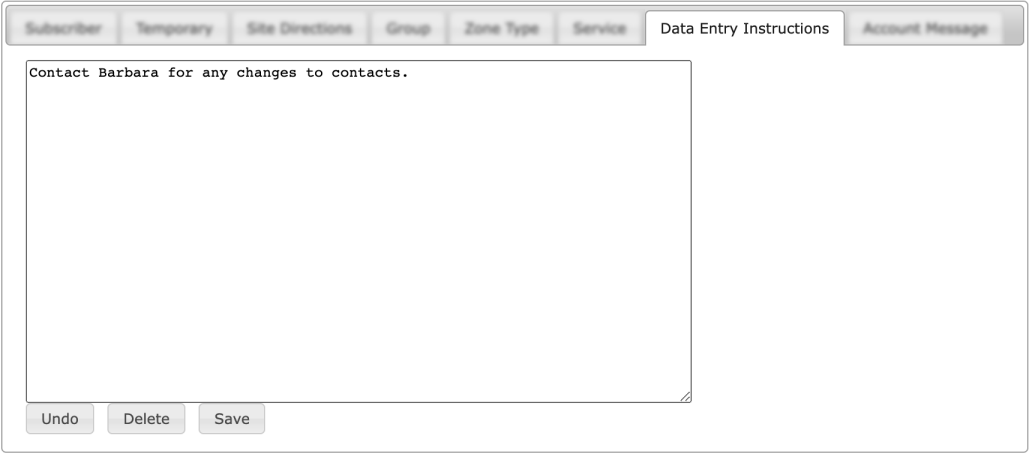

(Figure 10)

Users can interact with the Data Ent ry Inst ructions notes via the available button options. These options are defined below.

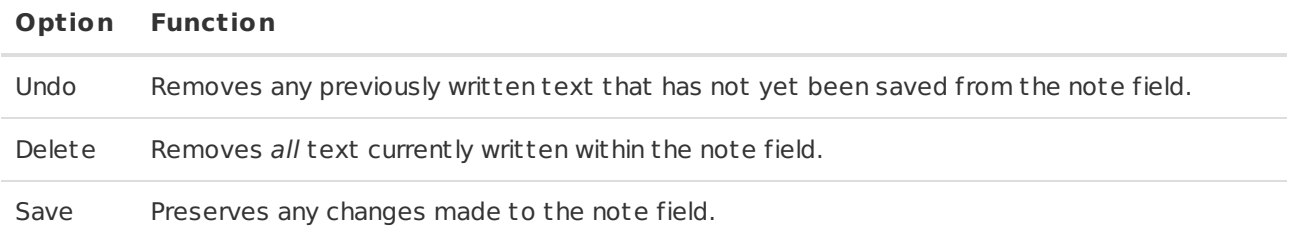

Perform the following steps to add data entry instructions.

- 1. Input all desired information into the available text field.
- 2. Select **Save** to complete assigning the notes.

Repeat the above steps to add additional information as necessary.

#### <span id="page-9-0"></span>Account Message

The **Account Message** tab is where users manage note text that automatically displays when viewing the subscriber within Data Ent ry or Caller Assistance (Figure 11).

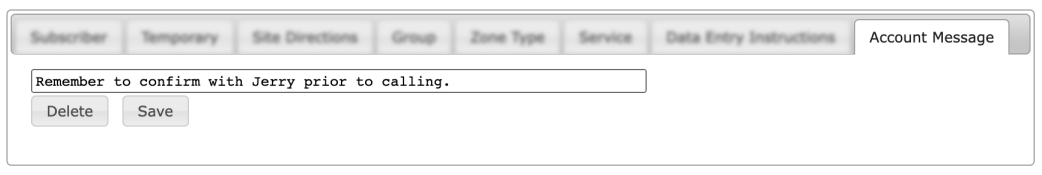

(Figure 11)

Users can interact with the Account Message notes via the available button options. These options are defined below.

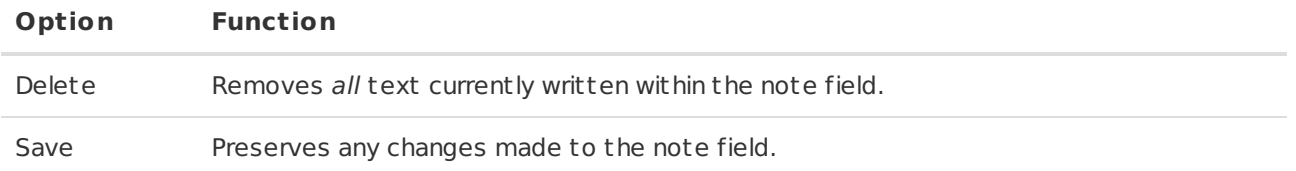

Once saved, the applied message will display on the account under the **Messages** header (Figure 12).

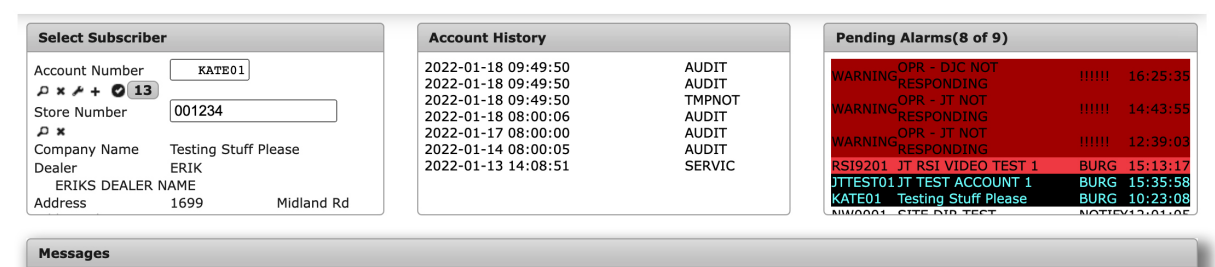

ACCT HAS D/E INST, SITE DIR, SUB & TEMP NOTES<br>ACCOUNT MESSAGE: Remember to confirm with Jerry prior to calling.

(Figure 12)